- **Zadávání hodnocení**
- **1.** Na úvodní stránce IS SU klikněte na odkaz "Učitel".
- **2.** V "Záznamníku učitele" vyberte předmět zaškrtnutím políčka.

**3.** Máte-li vypsáno více zkoušek, označte v sekci "zkušební termíny" možnost "dle zkušebních termínů".

- **4.** Vyberte konkrétní termín zkoušky, ke které chcete zapsat hodnocení.
- **5.** Klikněte na tlačítko "Vybrané" a zobrazí se vám seznam všech termínů.
- **6.** Vyberte příslušný termín.
- **7.** Klikněte na tlačítko "Upřesnění omezení".
- **8.** Rozbalte nabídku "Aplikace".
- 9. Klikněte na odkaz "Známky".

10. V aplikaci "Hodnocení studentů" v tabulce se studenty přihlášenými na vybraný termín zapište každému studentu hodnocení. Pokud zapisujete hodnocení k opravným termínům, má student v sloupci hodnocení uvedenou poslední známku. Tu nepřepisujte a nové hodnocení zapište za ní, např. FFD. Hodnocení se tedy ukládá ve formě řetězce.

**11.** Předměty zakončené zkouškou se hodnotí písmeny: úspěšná hodnocení A,B,C,D,E a neúspěšné hodnocení F.

**12.** Předměty zakončené zápočtem se hodnotí písmeny: úspěšné hodnocení Z a neúspěšné hodnocení N.

13. Pokud se student ke zkoušce nedostavil bez řádné omluvy, zadá se hodnocení "-".

From: <https://dokuwiki.opf.slu.cz/>- **Ústav informačních technologií**

Permanent link: **[https://dokuwiki.opf.slu.cz/zad\\_hod](https://dokuwiki.opf.slu.cz/zad_hod)**

Last update: **2020/01/22 12:51**

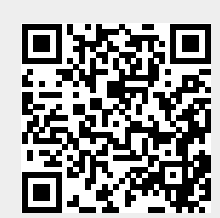